# Gyors üzembe helyezés és az első lépések

© Copyright 2010 Hewlett-Packard Development Company, L.P. Az itt közölt információ értesítés nélkül változhat.

A Microsoft, a Windows, a Windows Vista és a Windows 7 a Microsoft Corporation védjegye vagy bejegyzett védjegye az Egyesült Államokban és/vagy más országokban.

A HP termékeire és szolgáltatásaira kizárólag az adott termékhez vagy szolgáltatáshoz mellékelt nyilatkozatokban kifejezetten vállalt jótállás vonatkozik. Az itt leírtak nem jelentenek további jótállást. A HP nem vállal felelősséget a jelen dokumentumban esetleg előforduló technikai vagy szerkesztési hibákért és hiányosságokért.

A jelen dokumentum szerzőijog-védelem alatt álló, tulajdonjogban lévő információt tartalmaz. A Hewlett-Packard Company előzetes írásos engedélye nélkül a dokumentum sem egészben, sem részben nem fénymásolható, sokszorosítható vagy fordítható le más nyelvre.

Gyors üzembe helyezés és az első lépések

First Edition (April 2010)

A kiadvány cikkszáma: 615651-211

#### **A kézikönyvre vonatkozó információk**

- **FIGYELEM!** Az ilyen jelzésű szöveg azt jelenti, hogy az utasítások be nem tartása sérülést vagy halált okozhat.
- **VIGYÁZAT!** Az ilyen jelzésű szöveg azt jelenti, hogy az utasítások be nem tartása a berendezések sérülését vagy adatvesztést okozhat.
- **MEGJEGYZÉS:** Az ilyen jelzésű szöveg fontos kiegészítő információkat tartalmaz.

#### **A felhasználói kézikönyvek és a HP Diagnostics segédprogram elérése (Windows)**

A menü és a könyvek azon a nyelven jelennek meg, amelyet a kezdeti rendszerbeállításkor, illetve később, a Windows területi beállításaiban megadott. Ha a program nem támogatja a területi beállításokban kiválasztott nyelvet, a menü és a könyvek angolul jelennek meg.

A HP felhasználói útmutatók elérése:

▲ Válassza a **Start** > **Minden program** > **HP felhasználói kézikönyvek** menüpontot.

A Hewlett-Packard Vision Diagnostics program elérése:

- ▲ Olvassa el az útmutatóban *A Hewlett-Packard Vision Diagnostics elérése* című részt.
- A *Biztonsági és kényelmi útmutató* elérése:
- ▲ Válassza a **Start** > **Minden program** > **Biztonsági és kényelmi útmutató** menüpontot.

#### **A felhasználói kézikönyvek és a HP Diagnostics segédprogram elérése (Linux)**

Keresse meg az asztalon a HP felhasználói kézikönyvek ikont, és kattintson rá duplán. Válassza ki az Ön nyelvének megfelelő mappát. Válassza ki azt a kézikönyvet, amelyet meg szeretne nyitni.

#### **A jótállás és a támogatási szolgáltatások ellenőrzésének módja**

A jótállási feltételek megtalálhatók a merevlemezen (bizonyos modelleken). A jótállási feltételek megnyitása:

#### ▲ Kattintson a **Start** > **Minden program** > **Jótállás** lehetőségre.

A jótállási feltételeket megtekintheti, ha megadja a termék típusszámát és sorozatszámát a következő címen:

<http://www.hp.com/support/warranty-lookuptool>

A HP Care Pack szolgáltatások regisztrálása a következő címen ellenőrizhető:

<http://www.hp.com/go/lookuptool/>

# **Tartalomjegyzék**

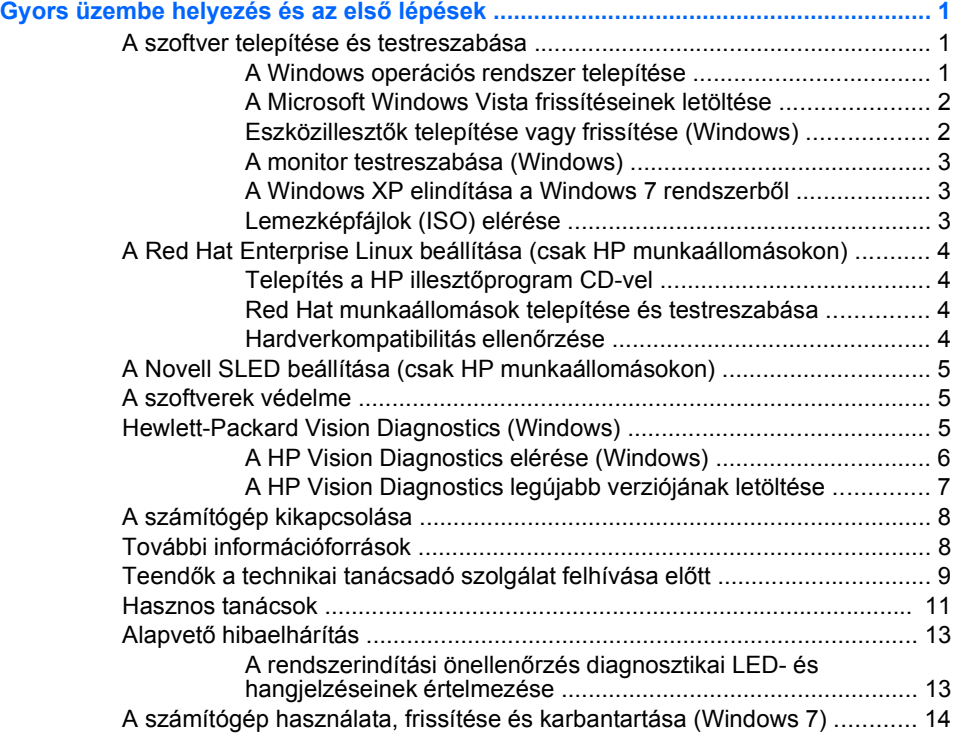

# <span id="page-6-0"></span>**Gyors üzembe helyezés és az első lépések**

# **A szoftver telepítése és testreszabása**

Ha a számítógépen nem gyárilag telepített Microsoft operációs rendszer van, akkor e dokumentáció bizonyos állításai nem alkalmazhatók. Az operációs rendszer telepítése után további információk érhetők el az online súgóban.

- **MEGJEGYZÉS:** Ha a számítógépen előtelepített Windows Vista vagy Windows 7 operációs rendszer van, a rendszer az operációs rendszer telepítése előtt felkéri, hogy regisztrálja a számítógépet a HP Total Care szolgáltatásra. Először egy rövid filmet láthat, majd megjelenik az online regisztrációs űrlap. Töltse ki az űrlapot, kattintson az **Indítás** gombra, és kövesse a képernyőn megjelenő utasításokat.
- **VIGYÁZAT!** Ne csatlakoztasson újabb hardvereszközt vagy független gyártótól származó eszközt a számítógéphez mindaddig, amíg az operációs rendszer nincs megfelelően telepítve. Ez hibákat okozhat, és megakadályozza az operációs rendszer helyes telepítését.
- **MEGJEGYZÉS:** Ellenőrizze, hogy a szükséges légmozgás biztosításához az egység hátsó része mögött és a monitor felett van-e legalább 10,2 cm széles szabad hely.

#### **A Windows operációs rendszer telepítése**

A számítógép első bekapcsolásakor az operációs rendszer telepítése automatikusan végbemegy. A telepítés 5–10 percet vesz igénybe a telepített operációs rendszertől függően. A telepítés befejezése érdekében figyelmesen olvassa el és kövesse a képernyőn megjelenő utasításokat.

- **VIGYÁZAT!** Ha megkezdődött az automatikus telepítés, akkor A TELEPÍTÉS BEFEJEZÉSÉIG NE KAPCSOLJA KI A SZÁMÍTÓGÉPET. Ellenkező esetben a számítógépet működtető szoftver megsérülhet vagy hibás lesz a telepítése.
- **MEGJEGYZÉS:** Ha a számítógéphez egynél több nyelvű operációs rendszert kapott a merevlemezen, a telepítés akár 60 percig is eltarthat.

Ha a számítógépen nem gyárilag telepített Microsoft operációs rendszer van, akkor e dokumentáció bizonyos állításai nem alkalmazhatók. Az operációs rendszer telepítése után további információk érhetők el az online súgóban.

#### <span id="page-7-0"></span>**A Microsoft Windows Vista frissítéseinek letöltése**

- **1.** Az internetkapcsolat beállításához kattintson a **Start** > **Internet Explorer** parancsra, és kövesse a képernyőn megjelenő utasításokat.
- **2.** Ha az internetkapcsolat létrejött, kattintson a **Start** gombra.
- **3.** Válassza a **Minden program** menüt.
- **4.** Kattintson a **Windows Update** hivatkozásra.

Windows Vista és Windows 7 operációs rendszer esetén megjelenik a **Windows Update** képernyője. Kattintson **Az elérhető frissítések megjelenítése** lehetőségre, és válassza ki az összes kritikus fontosságú frissítést. Kattintson a **Telepítés** gombra, és kövesse a képernyőn megjelenő utasításokat.

A Windows XP rendszerben a hivatkozás a **Microsoft Windows Update** webhelyre vezet. Ha olyan ablakok jelennek meg, amelyek programok telepítését kérik a <http://www.microsoft.com> webhelyről, kattintson az **Igen** gombra, és telepítse a programot. A frissítések megkereséséhez és a kritikus frissítések és szervizcsomagok telepítéséhez kövesse a Microsoft webhelyén megjelenő utasításokat.

Javasoljuk, hogy az összes kritikus frissítést és szervizcsomagot telepítse.

**5.** A frissítések telepítése után a Windows rendszer a számítógép újraindítását kéri. Az újraindítás előtt mentse az esetleg nyitva lévő fájlokat és dokumentumokat, Ezt követően kattintson az **Igen** gombra a számítógép újraindításához.

#### **Eszközillesztők telepítése vagy frissítése (Windows)**

Ha az alapfelszereltséghez nem tartozó újabb hardvereszközt helyez a számítógépbe az operációs rendszer telepítése után, akkor az adott eszközhöz tartozó eszközillesztőt is telepítenie kell.

Ha a rendszer az i386 könyvtár megadását kéri, cserélje le a megadott elérési utat a következőre: C:\i386, vagy adja meg az i386 mappa helyét a párbeszédpanel **Tallózás** gombjának segítségével. Ezzel a művelettel közli az operációs rendszerrel a szükséges illesztőprogramok helyét.

A legújabb támogatási szoftvereket (például az operációs rendszer támogatására szolgáló szoftvereket) a <http://www.hp.com/support> címen elérhető webhelyről szerezheti be. Válasszon országot és nyelvet a legördülő listából, jelölje be a **Driverek, szoftverek és firmware**

**letöltése** választógombot, írja be a számítógép típusszámát a mezőbe, majd nyomja le az Enter billentyűt.

#### <span id="page-8-0"></span>**A monitor testreszabása (Windows)**

Ha kívánja, megválaszthatja a monitor típusát, a képfrissítés sebességét, a képernyőfelbontást, a színbeállításokat, a betűméretet és az energiagazdálkodási beállításokat. Ehhez kattintson a jobb gombbal a Windows asztalán, majd Windows Vista és Windows 7 esetén kattintson a **Személyre szabás** , Windows XP esetén pedig a **Tulajdonságok** menüpontra. További információ a videokártya segédprogramjában, illetve a monitor dokumentációjában érhető el.

#### **A Windows XP elindítása a Windows 7 rendszerből**

A Windows 7 Windows XP módja lehetővé teszi, hogy Windows XPalkalmazásokat telepítsen és futtasson a Windows 7 tálcájáról. Ez a szolgáltatás csak bizonyos típusokon érhető el.

Előtelepített Windows 7 esetén kattintson a **Start** > **Windows virtuális számítógép** > **Virtuális Windows XP** lehetőségre, és kövesse a képernyőn megjelenő utasításokat.

#### **Lemezképfájlok (ISO) elérése**

A számítógépen megtalálhatók olyan lemezképfájlok (ISO-fájlok), amelyek további szoftverek telepítőit tartalmazzák. Ezek a CD-kép fájlok a C: \SWSetup\ISOs mappában találhatók. Az egyes.iso fájlokat CD-re írva telepítő CD-k hozhatók létre. A számítógép képességeinek legjobb kihasználásához javasoljuk, hogy írja meg ezeket a lemezeket, és telepítse a rajtuk található szoftvereket. A szoftverek és a lemezképfájlok nevei a következők:

- Corel WinDVD SD és BD telepítőszoftver a WinDVD programhoz, amellyel DVD-filmek játszhatók le
- HP Insight Diagnostics VAGY Vision Diagnostics számítógépdiagnosztikai műveletek végrehajtására alkalmas szoftver

# <span id="page-9-0"></span>**A Red Hat Enterprise Linux beállítása (csak HP**

## **munkaállomásokon)**

A HP által biztosított HP Linux telepítőcsomag csomag kiegészíti a Red Hat szoftvercsomagot, és segítségével a HP Linux rendszert használó ügyfelei testreszabhatják a rendszerképüket. A HP Linux telepítőcsomagban megtalálható a HP illesztőprogram CD és a Red Hat Enterprise Linux (RHEL) operációs rendszer sikeres beállításához szükséges összes eszközillesztő. A HP Linux telepítőcsomag CD-ket jelenleg a [http://www.hp.com/support/workstation\\_swdrivers](http://www.hp.com/support/workstation_swdrivers) címről lehet letölteni.

#### **Telepítés a HP illesztőprogram CD-vel**

A HP illesztőprogram CD telepítéséhez olvassa el a "Telepítés a HP Linux telepítőcsomaggal" című részt a HP munkaállomások Linux rendszerhez útmutatóban, amely a [http://www.hp.com/support/workstation\\_manuals](http://www.hp.com/support/workstation_manuals) címen érhető el.

#### **Red Hat munkaállomások telepítése és testreszabása**

A Linux futtatására alkalmas munkaállomásokhoz a HP telepítőcsomag és a Red Hat Enterprise Linux szoftvercsomag megvásárlása szükséges. A telepítőcsomag tartalmazza a HP munkaállomásokon futtatható összes Red Hat Enterprise Linux változat telepítéséhez szükséges HP CD-ket.

Ha a HP Linux telepítőcsomagban lévő illesztőprogramokat nem az RHEL, hanem egy másik Linux operációs rendszer telepítéséhez szeretné használni, akkor kézzel kell kiválasztania és telepítenie a HP illesztőprogram CD-n lévő illesztőprogramokat. A HP nem teszteli ezeknek az illesztőprogramoknak más Linux-disztribúciókra való telepítését, illetve nem is támogatja azt.

#### **Hardverkompatibilitás ellenőrzése**

A következő címen tudhatja meg, hogy a HP munkaállomások mely Linuxverziók futtatására alkalmasak: [http://www.hp.com/support/](http://www.hp.com/support/linux_hardware_matrix) [linux\\_hardware\\_matrix.](http://www.hp.com/support/linux_hardware_matrix)

# <span id="page-10-0"></span>**A Novell SLED beállítása (csak HP munkaállomásokon)**

A SUSE Linux Enterprise Desktop (SLED) operációs rendszer beállítása olyan rendszereken, amelyeken az már a merevlemezre van másolva:

- **1.** Indítsa el a munkaállomást.
- **2.** Indítsa el az Installation Settings eszközt, és adja meg a munkaállomáshoz a jelszót, a hálózati beállításokat, a grafikus beállításokat, az idő és a billentyűzet beállítását és a Novell Customer Center Configuration beállításait.
- **MEGJEGYZÉS:** A rendszer indítása után az Installation Settings első futtatásakor a Novell előfizetést a Novell Customer Center Configuration (Novell ügyfélközpont-konfiguráció) képernyőről lehet aktiválni. A Novell Customer Center teljes dokumentációja a [http://www.novell.com/](http://www.novell.com/documentation/ncc/) [documentation/ncc/](http://www.novell.com/documentation/ncc/) címen tekinthető meg.

#### **A szoftverek védelme**

Az adatvesztés és adatsérülés elkerülése érdekében készítsen biztonsági másolatot a merevlemezen tárolt valamennyi rendszerszoftverről, alkalmazásról és adatfájlról. Az adatfájlok biztonsági mentésével kapcsolatos tudnivalók megtalálhatók az operációs rendszer vagy a biztonságimásolat-készítő segédprogram dokumentációjában.

Ha nem tud rendszer-helyreállító CD-ket vagy DVD-ket készíteni, akkor a HP támogatási központjától is rendelhet helyreállítási lemezkészletet. A támogatási központ térségenkénti telefonszámait a [http://www.hp.com/](http://www.hp.com/support/contactHP) [support/contactHP](http://www.hp.com/support/contactHP) weboldal tartalmazza.

## **Hewlett-Packard Vision Diagnostics (Windows)**

#### **MEGJEGYZÉS:** A HP Vision Diagnostics csak bizonyos számítógéptípusok esetén van mellékelve CD-n.

A Hewlett-Packard Vision Diagnostics segédprogrammal információt kaphat a számítógép hardverkonfigurációjáról, és hardverdiagnosztikai teszteket végezhet a számítógép alrendszerein. A segédprogram leegyszerűsíti a hardveres problémák hatékony felismerésének, diagnosztizálásának és elkülönítésének folyamatát.

A HP Vision Diagnostics megnyitásakor a Survey (Áttekintés) lap jelenik meg. Ez a lap a számítógép aktuális konfigurációjának megjelenítésére szolgál, és a lapról a számítógép információinak több különböző kategóriája is elérhető. A többi lapon további információ található, ideértve <span id="page-11-0"></span>a diagnosztikai ellenőrzések beállításait és azok végeredményeit. A segédprogram egyes lapjain látható információk HTML-fájlként menthetők, és lemezen vagy USB flash adathordozón tárolhatók.

A HP Vision Diagnostics használatával megállapíthatja, hogy a rendszer felismeri-e a számítógépben lévő összes eszközt, illetve hogy azok megfelelően működnek-e. A tesztek futtatása nem kötelező, azonban új eszköz csatlakoztatását vagy telepítését követően ajánlott.

Probléma felmerülése esetén futasson ellenőrzéseket, mentse azok eredményét, majd nyomtassa ki őket, hogy az ügyfélszolgálat hívásakor nyomtatott jelentéssel rendelkezzen.

**WEGJEGYZÉS:** Előfordulhat, hogy a HP Vision Diagnostics nem érzékel bizonyos, külső gyártótól származó eszközöket.

#### **A HP Vision Diagnostics elérése (Windows)**

A HP Vision Diagnostics eléréséhez először ki kell írnia a segédprogramot egy CD-re, vagy fel kell másolnia egy USB flash meghajtóra, majd a számítógépet a CD-ről vagy az USB flash meghajtóról kell indítania. A programot letöltheti a<http://www.hp.com>címről is, és kiírhatja CD-re, vagy telepítheti USB flash meghajtóra. További tudnivalókat a következő helyen találhat: [A HP Vision Diagnostics legújabb verziójának](#page-12-0) [letöltése,](#page-12-0) 7. oldal .

**MEGJEGYZÉS:** A HP Vision Diagnostics csak bizonyos számítógéptípusok esetén tartozék.

Ha már letöltötte a HP Vision Diagnostics segédprogramot, és CD-re vagy USB flash meghajtóra másolta, akkor az alábbi eljárást a 2. lépéssel kezdje.

- **1.** A Windows Intézőben váltson a **C:\SWSetup\ISOs** mappára, és írja ki a **Vision Diagnostics.ISO** fájl egy CD-re vagy másolja fel egy USB flash meghajtóra.
- **2.** A számítógép bekapcsolt állapotában helyezze be a CD-t az optikai meghajtóba vagy csatlakoztassa az USB flash meghajtót a számítógép egyik USB-portjára.
- **3.** Állítsa le az operációs rendszert, és kapcsolja ki a számítógépet.
- **4.** Kapcsolja be a számítógépet. A rendszer induláskor a HP Vision Diagnostics segédprogramot indítja el.
- <span id="page-12-0"></span>**WEGJEGYZÉS:** Ha a rendszer nem az optikai meghajtóban levő CDről vagy az USB flash meghajtóról indul, akkor valószínűleg módosítania kell a rendszerindítási sorrendet a Computer Setup (F10) segédprogramban. További részleteket a *Karbantartási és javítási útmutatóban* talál (csak angol nyelven érhető el).
- **5.** A rendszerindító menüben a **HP Vision Diagnostics** segédprogramot választva a számítógép különböző hardverösszetevőit, a **HP Memory Test** segédprogramot választva pedig csak a memóriát tesztelheti.
- **WEGJEGYZÉS:** A HP Memory Test egy átfogó memóriadiagnosztikai segédprogram, amely a HP Vision Diagnostics programtól különálló alkalmazásként futtatható.
- **6.** Ha a **HP Vision Diagnostics** programot futtatja, válassza ki a megfelelő nyelvet, majd kattintson a **Continue** (Folytatás) gombra.
- **7.** A végfelhasználói licencszerződést megjelenítő lapon kattintson az **Agree** (Elfogadom) gombra, ha elfogadja a kapcsolódó feltételeket. Ekkor elindul a HP Vision Diagnostics segédprogram, és megjelenik a Survey (Áttekintés) lap.

#### **A HP Vision Diagnostics legújabb verziójának letöltése**

- **1.** Keresse fel a<http://www.hp.com> webhelyet.
- **2.** Kattintson a **Support & Drivers** (Támogatás és illesztőprogramok) hivatkozásra.
- **3.** Válassza a **Download drivers and software (and firmware)** (Driverek, szoftverek és firmware letöltése) parancsot.
- **4.** Írja be a szövegmezőbe a számítógép terméknevét, majd nyomja meg az Enter billentyűt.
- **5.** Válassza ki a számítógép pontos típusát.
- **6.** Válassza ki számítógépe operációs rendszerét.
- **7.** Kattintson a **Diagnostic** (Diagnosztika) hivatkozásra.
- **8.** Kattintson a **Hewlett-Packard Vision Diagnostics** hivatkozásra.
- **9.** Kattintson a **Letöltés** gombra.
- **MEGJEGYZÉS:** A letöltött anyag utasításokat tartalmaz arra vonatkozóan, hogy hogyan lehet rendszerindításra alkalmas CD-t készíteni vagy USB flash meghajtót rendszerindításra alkalmassá tenni.

# <span id="page-13-0"></span>**A számítógép kikapcsolása**

A számítógép megfelelő kikapcsolásához először állítsa le az operációs rendszert. Windows Vista rendszerben kattintson a **Start** gombra, kattintson a Start menü jobb alsó sarkában látható nyílra, majd válassza a **Leállítás** parancsot. A számítógép ekkor automatikusan leáll. Windows 7 vagy Windows XP Professional rendszerben kattintson a **Start** > **Leállítás** parancsra. Windows XP Home rendszerben kattintson a **Start** > **Kikapcsolás** parancsra. Linux rendszerek esetén kattintson a **Computer** (Számítógép) > **Shut Down** (Leállítás) lehetőségre.

Az operációs rendszertől függően a bekapcsológomb megnyomásakor a számítógép ahelyett, hogy automatikusan kikapcsolna, alacsony áramfogyasztású, vagyis készenléti módra válthat. Ez a mód lehetővé teszi, hogy az alkalmazások bezárása nélkül csökkentse a számítógép áramfogyasztását; később azonnal folytathatja munkáját az operációs rendszer újraindítása és az adatok elvesztésének veszélye nélkül.

**VIGYÁZAT!** A kikapcsolás kézi kényszerítésekor az összes nem mentett adat elvész.

A számítógép teljes kézi kikapcsolásához és a készenléti üzemmód megkerüléséhez a bekapcsológombot négy másodpercig kell nyomva tartani.

Egyes típusokon a Computer Setup segédprogramban beállíthatja, hogy a bekapcsológomb ki- és bekapcsológombként működjön. A Computer Setup segédprogram használatáról a *Karbantartási és javítási útmutató* tartalmaz további információt (csak angol nyelven érhető el).

## **További információforrások**

Az alábbi kiadványok érhetők el a számítógép merevlemezén. A kiadványok eléréséhez válassza a **Start** > **Minden program** > **HP felhasználói kézikönyvek** menüpontot.

#### **MEGJEGYZÉS:** Egyes típusokon a felsorolt kiadványok közül nem érhető el mindegyik.

- <span id="page-14-0"></span>● *Gyors üzembe helyezés és az első lépések* – A számítógép és a külső eszközök csatlakoztatásához és a gyárilag biztosított szoftver beállításához nyújt segítséget, valamint alapvető hibaelhárítási tudnivalókat is tartalmaz, ha a kezdeti lépések során gondjai támadnának.
- *Útmutató a hardver használatához* Áttekintést ad a hardverről és a sorozatba tartozó számítógépek frissítési tudnivalóiról; információt nyújt az RTC-elemekkel, memóriával és tápegységgel kapcsolatban.
- *Karbantartási és javítási útmutató* Információval szolgál a részegységek eltávolításáról és cseréjéről, az asztalfelügyeletről, a beállítási segédprogramokról, a biztonságról, a rendszeres karbantartásról, a csatlakozók lábkiosztásáról, a POST hibaüzenetekről, a diagnosztikai jelzőfényekről és a hibakódokról.
- *A biztonságos munkavégzéssel és a vonatkozó szabványokkal kapcsolatos tudnivalók* – Ez az útmutató azokat a szabályozásokat és biztonsági előírásokat tárgyalja, amelyek biztosítják az egyesült államokbeli, kanadai és különféle nemzetközi szabályozásoknak való megfelelést.

# **Teendők a technikai tanácsadó szolgálat felhívása előtt**

**FIGYELEM!** Amikor a számítógép váltakozó áramú áramforráshoz csatlakozik, az alaplap folyamatosan feszültség alatt van. Az áramütés és a forró felületek által okozott sérülések megelőzése érdekében ellenőrizze, hogy a tápvezeték ki van-e húzva a fali aljzatból, és csak akkor érintse meg a rendszer belső alkatrészeit, ha azok már lehűltek.

Ha a számítógép nem működik megfelelően, a technikai tanácsadó szolgálat tárcsázása előtt próbálja meg behatárolni a pontos problémát a következő lehetséges megoldások segítségével:

- Futtassa a diagnosztikai segédprogramot. További tájékoztatás: [Hewlett-Packard Vision Diagnostics \(Windows\),](#page-10-0) 5. oldal .
- Futtassa a Drive Protection System (DPS, meghajtóvédelmi rendszer) önellenőrzési szolgáltatását a Computer Setup segédprogramban. További részleteket a *Karbantartási és javítási útmutatóban* talál (csak angol nyelven érhető el).
- **MEGJEGYZÉS:** A meghajtóvédelmi rendszer (DPS) önellenőrző szoftvere csak bizonyos modelleken áll rendelkezésre.
- Ellenőrizze, hogy a számítógép elején található tápellátásjelző LED pirosan villog-e. A villogó fények különböző hibakódoknak felelnek meg, amelyek segítségével felismerhető a probléma. További részleteket a *Karbantartási és javítási útmutatóban* talál (csak angol nyelven érhető el).
- Ha a képernyő üres, csatlakoztassa a monitort másik videoporthoz, amennyiben a számítógép rendelkezik ilyennel, vagy cserélje ki a monitort egy biztosan működő monitorra.
- Ha a számítógép hálózathoz csatlakozik, csatlakoztasson egy másik számítógépet másik kábellel a hálózati csatlakozóhoz. Előfordulhat, hogy hibás a hálózati csatlakozó vagy a kábel.
- Ha előzőleg új hardvert helyezett be, távolítsa el, és ellenőrizze, hogy a számítógép megfelelően működik-e az új hardver nélkül.
- Ha előzőleg új szoftvert telepített, távolítsa el, és ellenőrizze, hogy a számítógép megfelelően működik-e az új szoftver nélkül.
- Indítsa el a számítógépet csökkentett üzemmódban, így meggyőződhet arról, hogy a számítógép az illesztőprogramok egy részének betöltése nélkül elindul-e. Az operációs rendszer indításakor használja a legutolsó helyes konfigurációt.
- Látogasson el a részletes online technikai tanácsadó webhelyre az alábbi címen: [http://www.hp.com/support.](http://www.hp.com/support)
- Az általánosabb javaslatok a jelen útmutató vonatkozó részében [\(Hasznos tanácsok,](#page-16-0) 11. oldal ) olvashatók.
- További részleteket az átfogó *Karbantartási és javítási útmutatóban* talál (csak angol nyelven érhető el).

A problémák online elérhető megoldását a HP Instant Support Professional Edition alkalmazás segíti, önkiszolgáló módon használható problémamegoldó diagnosztikával. Ha kapcsolatba szeretne lépni a HP vevőszolgálatával, használja a HP Instant Support Professional Edition online csevegési szolgáltatását. A HP Instant Support Professional Edition a következő címen érhető el: [http://www.hp.com/go/ispe.](http://www.hp.com/go/ispe)

A legfrissebb online támogatási információkat, szoftvereket és illesztőprogramokat, az előzetes értesítéseket, valamint a felhasználók és HP-szakértők világhálózatát a Business Support Center (BSC) webhelyén, a<http://www.hp.com/go/bizsupport>címen találhatja meg.

<span id="page-16-0"></span>Mielőtt felhívná a technikai tanácsadó szolgálatot, az alábbi módon készüljön fel, hogy segélykérését a lehető leghatékonyabban tudjuk kezelni:

- Híváskor tartózkodjon a számítógépnél.
- A hívás előtt jegyezze fel a számítógép gyári számát és termékazonosító számát, illetve a monitor gyári számát.
- Álljon rendelkezésére elegendő idő a probléma ügyfélszolgálati munkatárs segítségével történő megoldására.
- Távolítsa el az összes, a rendszerhez nemrégiben hozzáadott hardvert.
- Távolítsa el az összes, nemrégiben telepített szoftvert.

#### **Hasznos tanácsok**

Ha hibát észlel a számítógép, a monitor vagy a szoftverek működésével kapcsolatban, első lépésként olvassa el az alábbi listában található általános tanácsokat:

- Ellenőrizze, hogy a számítógép és a képernyő működő fali aljzathoz van-e csatlakoztatva.
- Ellenőrizze, hogy a tápegység hátulján lévő (egyes típusokon megtalálható) feszültségválasztó kapcsoló az Ön területének megfelelő (115 voltos vagy 230 voltos) feszültségértékre van-e beállítva.
- Ellenőrizze, hogy a számítógép be van-e kapcsolva, és világít-e a bekapcsolt állapotot jelző zöld LED.
- Ellenőrizze, hogy a képernyő be van-e kapcsolva, és világít-e a monitor működését jelző zöld LED.
- Ellenőrizze, hogy a számítógép elején található tápellátásjelző LED pirosan villog-e. A villogó fények különböző hibakódoknak felelnek meg, amelyek segítségével felismerhető a probléma. További részleteket a *Karbantartási és javítási útmutatóban* talál (csak angol nyelven érhető el).
- Ha a képernyő sötét, növelje a fényerőt és a kontrasztot.

**MEGJEGYZÉS:** Értékesítési információkért és a jótállás kiegészítésével (Care Pack csomagokkal) kapcsolatos ügyekben hívja hivatalos helyi viszonteladónkat vagy szervizünket.

- Tartsa lenyomva valamelyik billentyűt. Ha a számítógép sípolni kezd, a billentyűzet megfelelően működik.
- Győződjön meg arról, hogy minden vezetékcsatlakozás szilárd, és hogy a vezetékek helyesen vannak csatlakoztatva.
- Lépjen ki a készenléti állapotból a billentyűzet bármely billentyűjének lenyomásával vagy a bekapcsológombbal. Ha a rendszer továbbra is készenléti állapotban marad, kapcsolja ki a számítógépet oly módon, hogy benyomja és legalább négy másodpercig nyomva tartja a bekapcsológombot. A számítógép újraindításához nyomja meg ismét a bekapcsológombot. Ha a rendszer nem áll le, húzza ki a tápvezetéket, várjon néhány másodpercet, és csatlakoztassa újra. A számítógép újraindul, ha a Computer Setup segédprogramban be van állítva az áramszünet utáni automatikus újraindítás. Ha a számítógép nem indul újra, a számítógép elindításához nyomja meg a bekapcsológombot.
- Nem Plug and Play rendszerű bővítőkártya vagy más alkatrész telepítése után konfigurálja újból a számítógépet.
- Ellenőrizze, hogy az összes szükséges eszközillesztő telepítve vane. Nyomtató használata esetén például az adott nyomtató illesztőprogramját is telepíteni szükséges.
- Távolítson el minden rendszerindításra alkalmas adathordozót a rendszerből (hajlékonylemez, CD vagy USB-eszköz), mielőtt bekapcsolja a számítógépet.
- Ha egy másik operációs rendszert telepített a gyárilag előtelepített helyett, ellenőrizze, hogy az adott operációs rendszer használható-e ezen a számítógép-konfiguráción.
- Ha a rendszer több videojelforrással (beépített, PCI vagy PCI-Express videokártyával) és egy monitorral rendelkezik, akkor a monitort az elsődleges videokártyaként kijelölt videojelforrás monitorcsatlakozójához kell csatlakoztatni. (Beépített videokártya csak bizonyos típusú készülékekben található.) A rendszer indításakor a többi monitorcsatlakozó le van tiltva. Ha a monitor ezek egyikéhez csatlakozik, akkor nem működik. Az alapértelmezett VGA jelforrást a Computer Setup segédprogramban adhatja meg.
- **VIGYÁZAT!** Amikor a számítógép váltakozó áramú áramforráshoz csatlakozik, az alaplap folyamatosan feszültség alatt van. Az alaplap és az alkatrészek sérülésének elkerülése érdekében a számítógép felnyitása előtt húzza ki a tápvezetéket a konnektorból.

# <span id="page-18-0"></span>**Alapvető hibaelhárítás**

Hibaelhárítási információkat az átfogó *Karbantartási és javításai útmutatóban* talál (csak angolul érhető el), amely a [http://www.hp.com/](http://www.hp.com/support) [support](http://www.hp.com/support) webhelyen elérhető segédanyagok között található meg. <http://www.hp.com/support>. Válasszon országot/térséget és nyelvet a legördülő listából, jelölje be a **Terméktámogatási és hibaelhárítási információ megtekintése** választógombot, írja be a számítógép típusszámát a mezőbe, majd nyomia meg az Enter billentyűt.

#### **A rendszerindítási önellenőrzés diagnosztikai LED- és hangjelzéseinek értelmezése**

Ha a számítógép elején villognak a LED-ek, vagy hangjelzést hall, olvassa el a jelzések értelmezését és a teendőket a *Karbantartási és javítási útmutatóban* (csak angol nyelven érhető el).

# <span id="page-19-0"></span>**A számítógép használata, frissítése és karbantartása (Windows 7)**

A Windows 7 operációs rendszerrel rendelkező számítógépekben egy központi helyről felügyelheti a számítógépet, ahonnan például az alábbiakra van lehetősége:

- Megtekintheti vagy megváltoztathatja a számítógép nevét és az egyéb rendszerbeállításokat.
- Eszközöket és nyomtatókat adhat a rendszerhez, illetve egyéb rendszerbeállításokat módosíthat.
- Elérheti az adott típusra vonatkozó súgót és támogatási szolgáltatásokat.
- HP támogatási szoftvereket telepíthet a számítógépre.
- Kellékanyagokat és kiegészítőket vásárolhat a számítógéphez.

A központi számítógép-felügyeleti hely eléréséhez kattintson a **Start** > **Eszközök és nyomtatók** lehetőségre, majd kattintson duplán a számítógép képére.